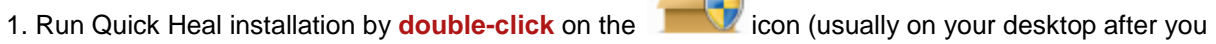

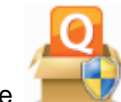

have finished the download) or choose **autorun** from your CD.

Wait for it to *Prepare installation* and *Scan memory*.

2. When it is done, it will prompt you with *End User License Agreement*. Select *'I agree'* and

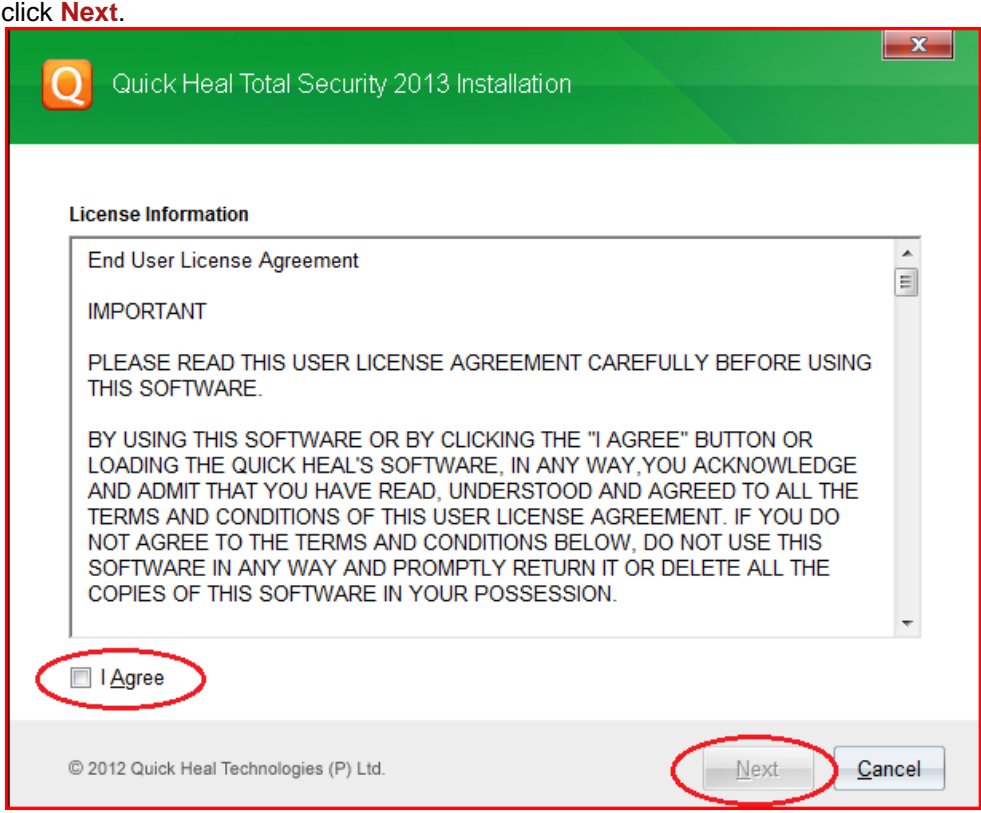

3. Here you can choose where to install Quick Heal (optional). Click **Next** and it will start installation.

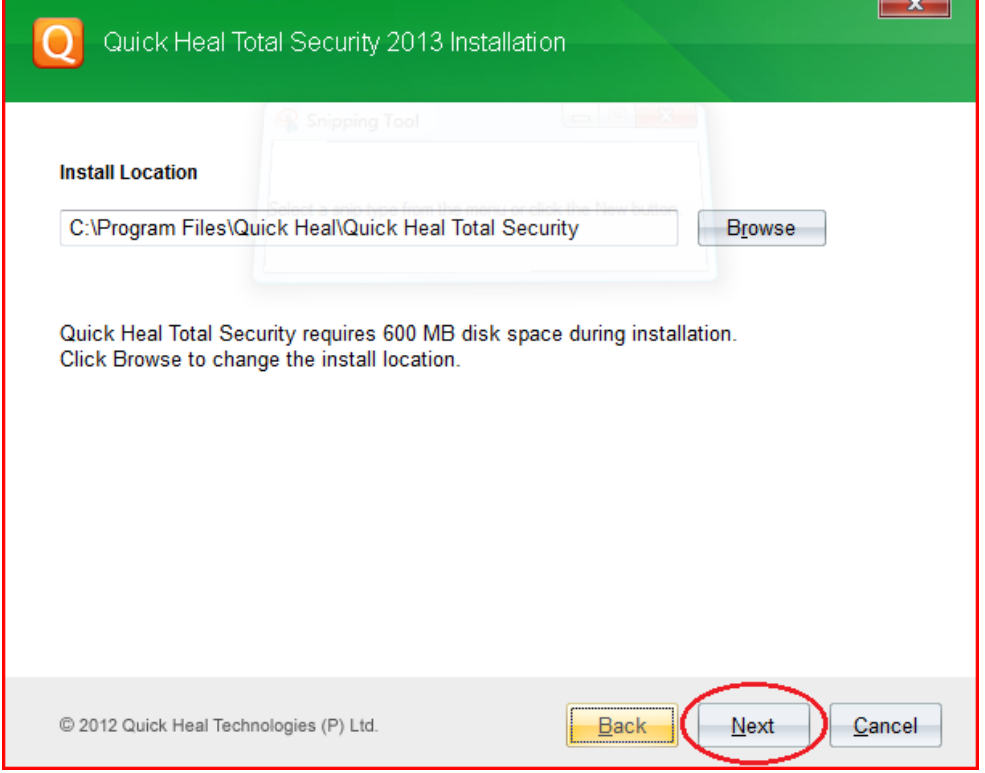

4. When it finishes, it will ask you to Register Now or Register Later. Choose **Register Now**.

5. Then you will be asked to enter the product key you have purchased.

## **\*Note:**

- o You can find the product key in your Order Confirmation email or at [My Account](http://quickheal.co.nz/pages/customerAccount)
- o The product key only contains **'zero'** for 0.

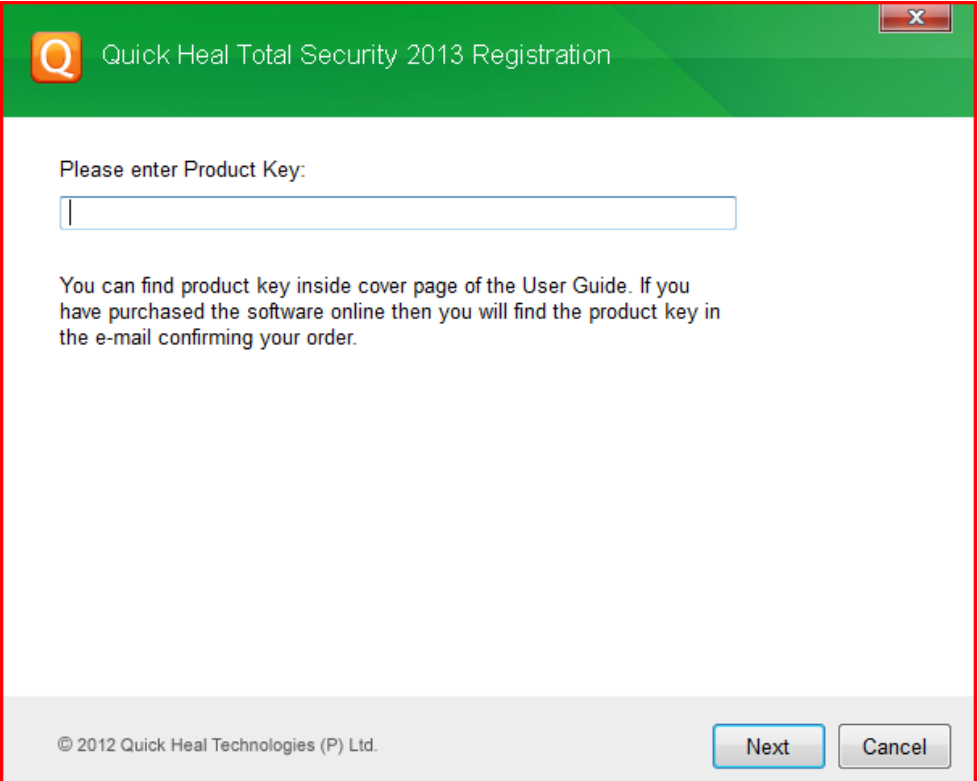

6. Continue entering your information in the next steps until it shows *'Activation is in progress...'*.

*Quick Heal Installation is completed!*

**Extra step:** If Quick Heal icon is still **red**, see [update Quick Heal virus database](http://quickheal.co.nz/faq/updateQH)